## **How to see if your address is within Milwaukie with the Milwaukie Address Lookup Tool** (Rev. Oct. 2020)

1. Visit [www.milwaukieoregon.gov/maps](http://www.milwaukieoregon.gov/maps) to access the city's maps and GIS page and click on the ['Web Maps and Apps'](http://milwaukie.maps.arcgis.com/home/index.html) portal link

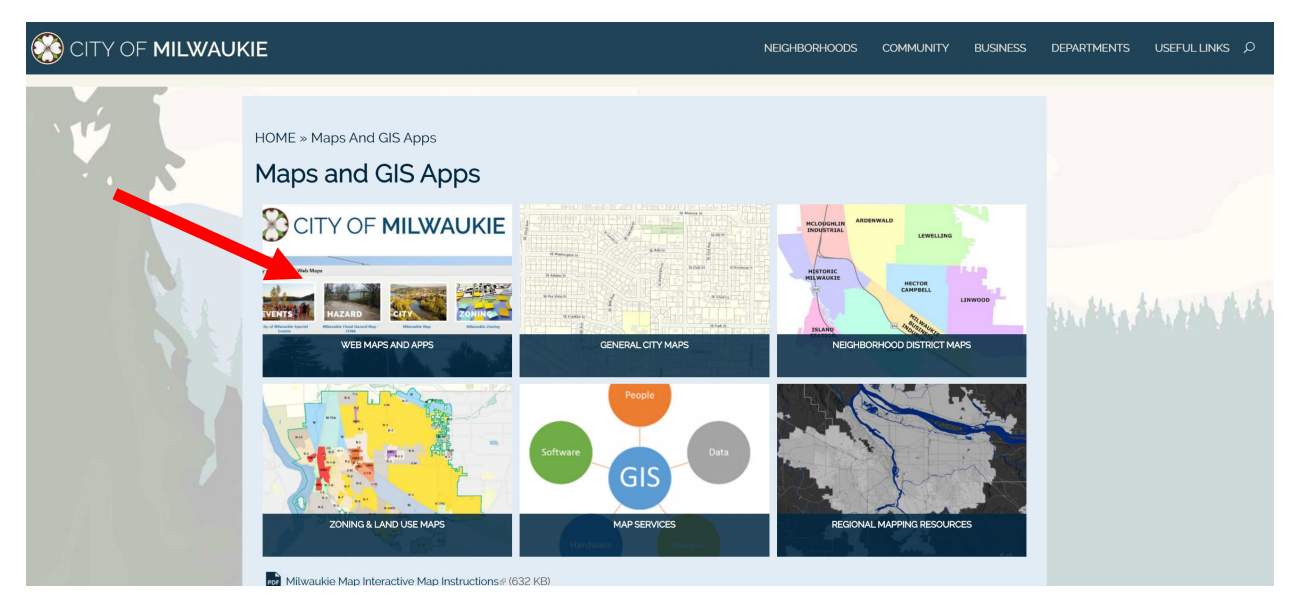

2. Once on the Milwaukie Web Maps and Apps portal, scroll through the apps to find and select the ['Milwaukie Address Look Up Tool'](http://milwaukie.maps.arcgis.com/apps/webappviewer/index.html?id=cda9a830f14046018a29be40c9acdca5)

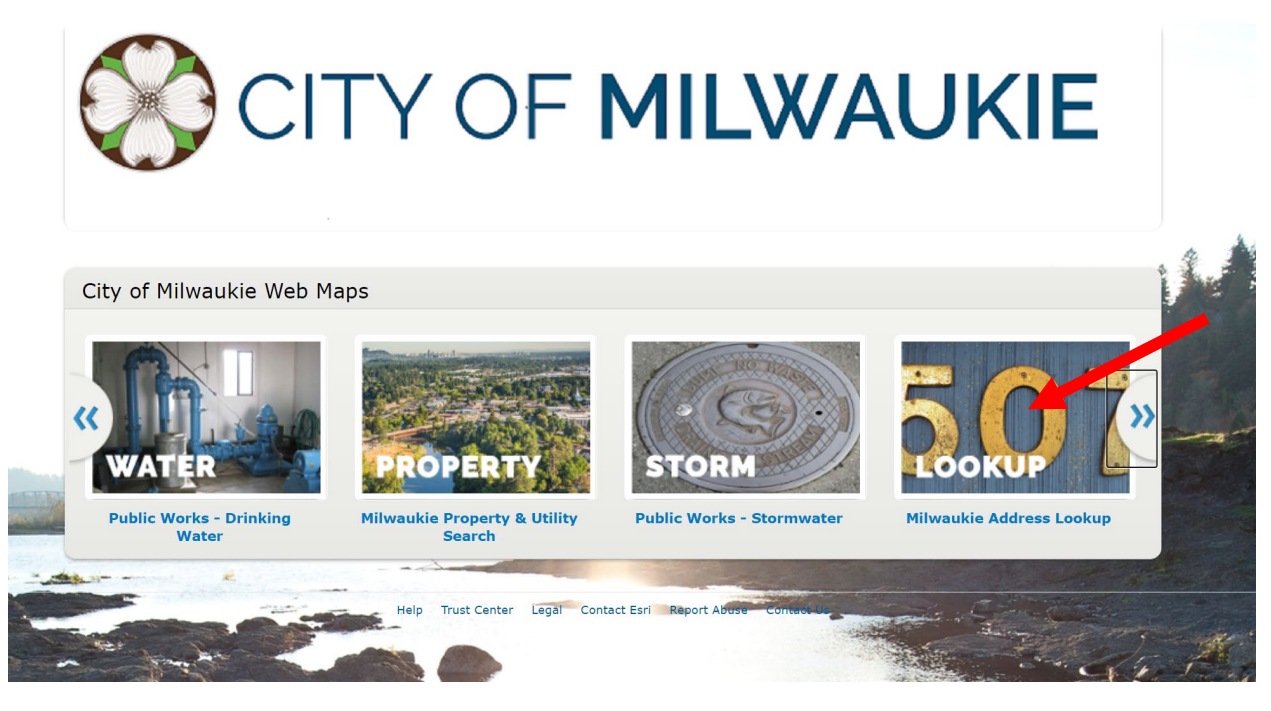

Questions? Email homeenergyscore@milwaukieoregon.gov

3. You should now see a map of Milwaukie, with a blue search bar in the bottom left corner. Press the spyglass icon, then enter your address into the search bar. Press enter or select the spyglass button to the right to search.

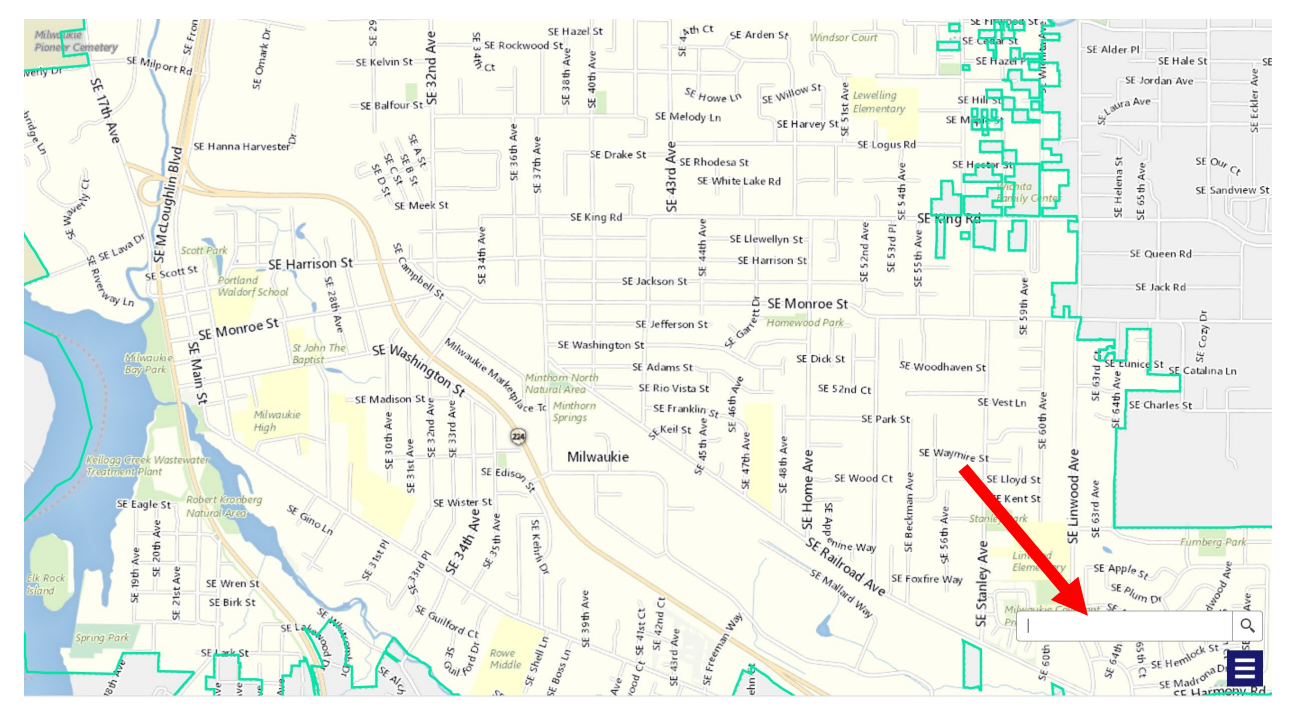

4. Once you have found and selected your address, a box should appear telling you if your address is within Milwaukie.

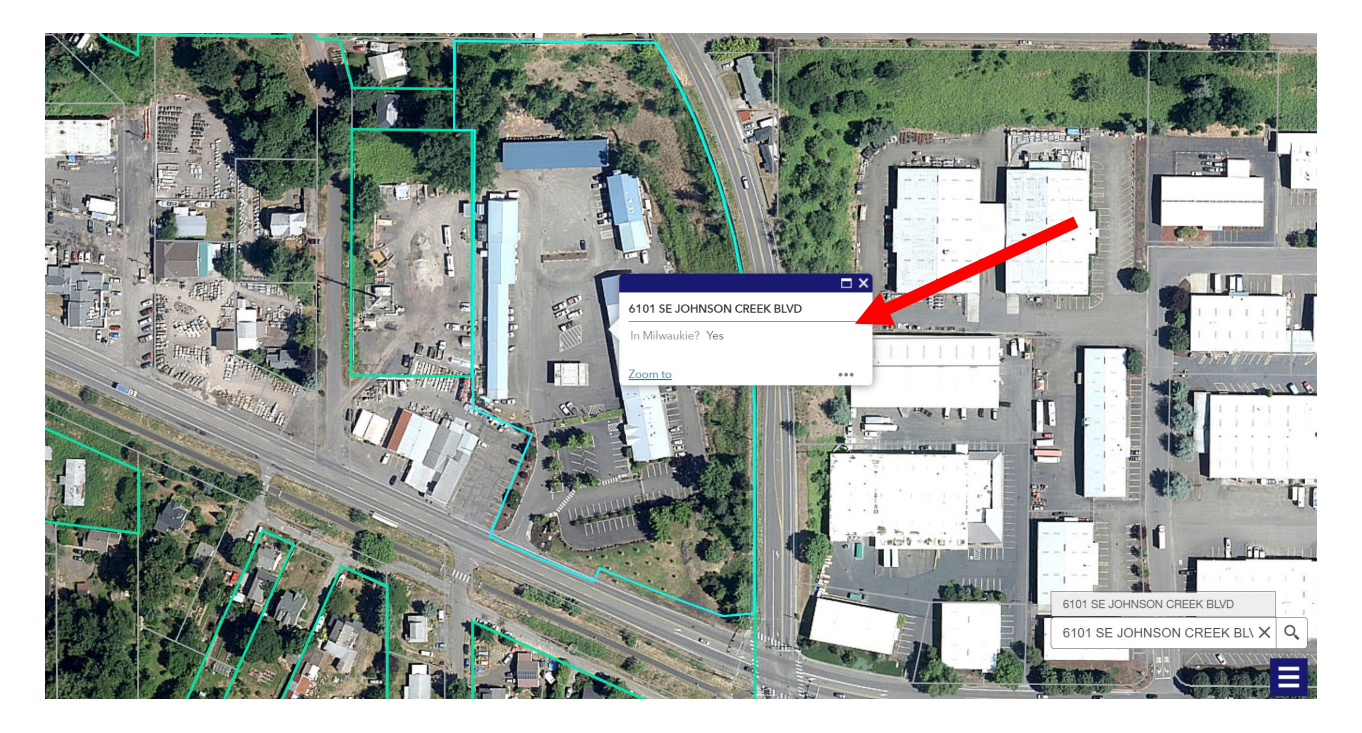